**MultiTool II V2.1**

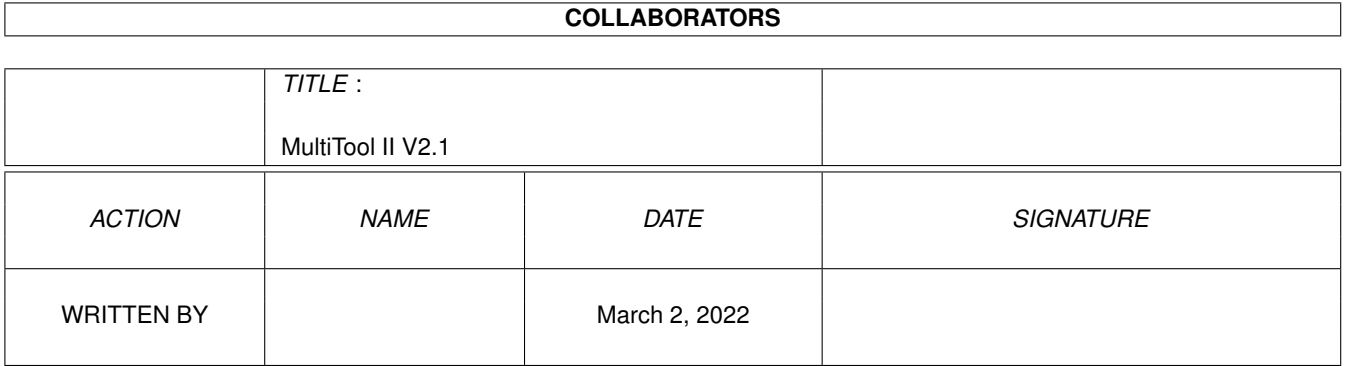

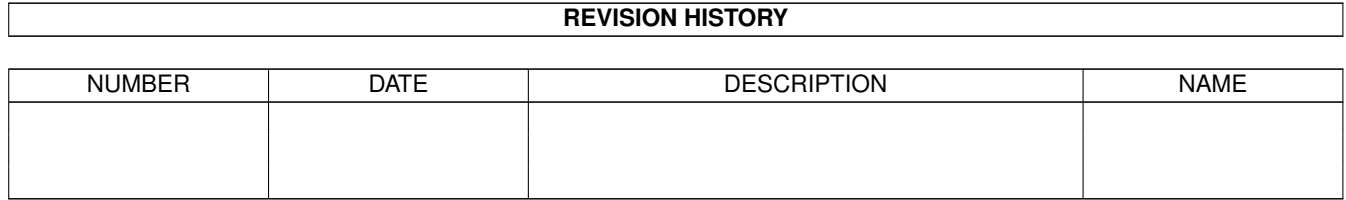

# **Contents**

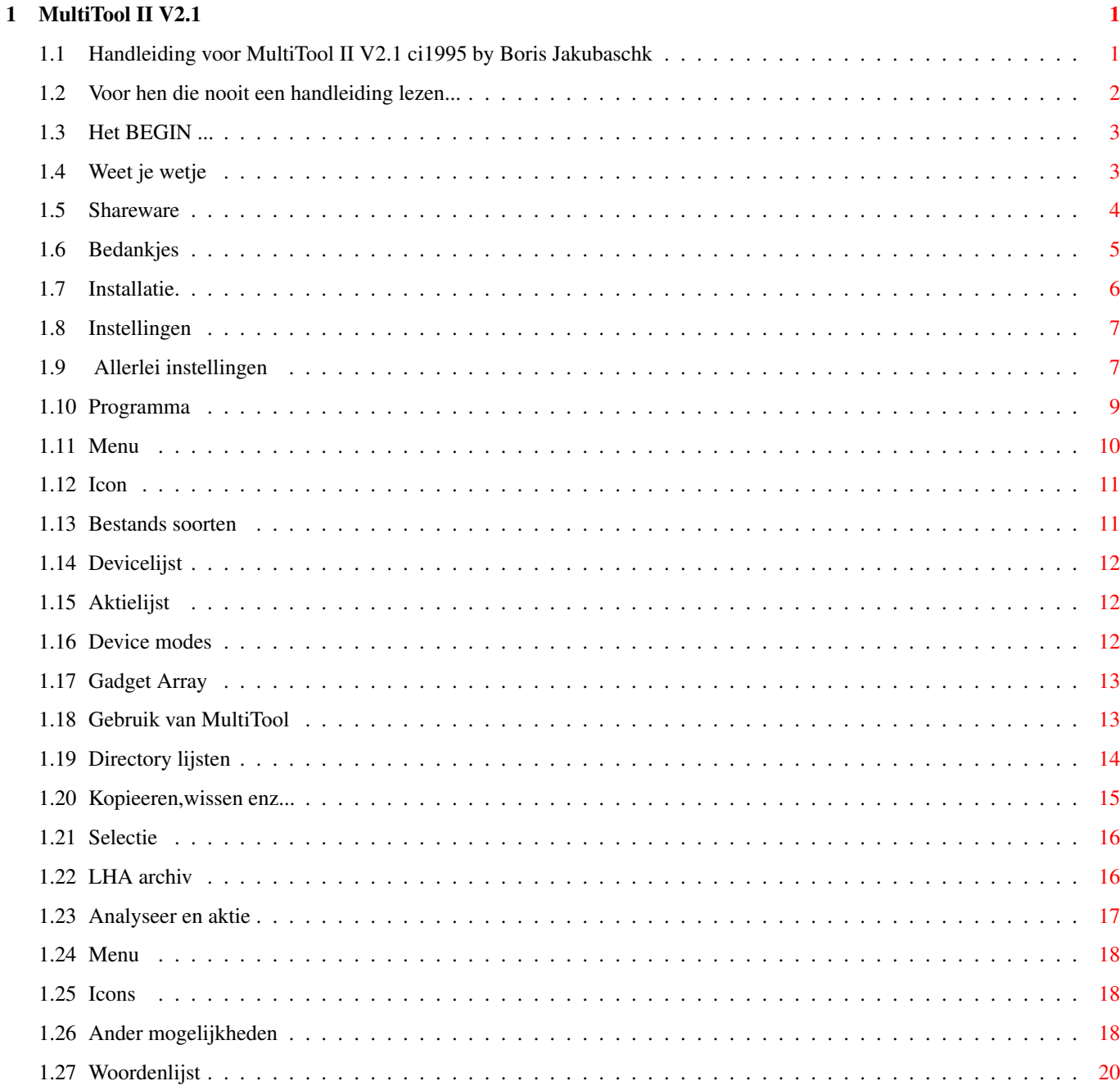

# <span id="page-3-0"></span>**Chapter 1**

# **MultiTool II V2.1**

# <span id="page-3-1"></span>**1.1 Handleiding voor MultiTool II V2.1 ci1995 by Boris Jakubaschk**

MultiTool II

V2.1 - Shareware Version -

HANDLEIDING

INHOUD:

Voor hen die nooit een leidraad lezen...

- 1. Ten Geleide!
- 1.1 Weet je wetje
- 1.2 Shareware
- 1.3 Bedankjes
- 2. Installatie
- 3. Instellingen (Prefs)
- 3.1 Allerlei
- 3.2 Progamma
- 3.3 Menu
- 3.4 Ikoon
- 3.5 Soort gegevens
- 3.6 Device lijst
- 3.7 Werklijst
- 3.8 Device modes
- 3.9 Gadget array
- 4. Bediening van MTool
- 4.1 Directories
- 4.2 Kopieren,...
- 4.3 Selecteren
- 4.4 Archief
- 4.5 Analyse / Aktie
- 4.6 Menu
- 4.7 Ikonen
- 4.8 Andere kenmerken
- 5. Woordenlijst

#### <span id="page-4-0"></span>**1.2 Voor hen die nooit een handleiding lezen...**

...zet ik hier een paar belangrijke zaken in het kort op een rij-tje

anders moet ik steeds weer dezelfde vragen beantwoorden!

- MTool is shareware.Wie vaste gebruiker wil worden betaalt 25 mark voor registratie.Daarvoor ontvangt U een key-file,die bij deze en alle toekomstige versies van MTool alle blokkeringen en storende requesters verwijdert.
- Deze versie mag in eigen kring en zonder kosten gecopieerd worden.
- De eerste regel van elke lijst licht op om er met de cursor doorheen te kunnen lopen.De oplichtende regel is dus de cursor.
- Met de bactick-toets ("'" ,onder de ESC toets) kan op een alternatieve device-lijst omgeschakelt worden ( indien aanwezig ). Met "TAB" gaat U weer terug naar de originele lijst.
- Space wisselt de aktieve (Quell-)...lijst.
- Aan de linker en rechter schermrand bevinden zich onzichtbare parentgadgets.
- Verbergen uit het project-menu sluit het venster van MTool.Het wordt weer per hot-key geopend.Voorinstelling is Ctrl-Alt-"<".

Wanneer U er nu nog geen hout van snapt is het toch misschien beter de

gehele handleiding eens op Uw gemak door te nemen :-)

## <span id="page-5-0"></span>**1.3 Het BEGIN ...**

1. Voorwoord:

Allereerst hartelijk welkom bij MultiTool II V2.1!

MTool is een stuk gereedschap,dat U wil helpen,om Uw diskettes of hardeschijf op orde te houden, programmas te beheren, Uw bestanden om te bouwen of zelfs (maar pas op....) te wissen.

Dit soort programmas worden vaak DOS- of Directory- utilities genoemd. Ze onderscheiden zich daarin dat ze de inhoud van twee uit te kiezen directories in afzonderlijke vensters kunnen tonen.Hierin kunnen dan bestanden en directories geselecteerd worden.Een aantal gadgets maakt het dan mogelijk voor verschillende bewerkingen te kiezen (b.v. kopieren, wissen,plaatje tonen),die op de uitgekozen bestanden toegepast kunnen worden.

Aan dit patroon voldoet ook MTOOL,het is echter daarenboven nog met veel extra's uitgebreid:

- Er is voor de bestanden veel ruimte gemaakt,om in een keer zoveel mogelijk informatie te tonen.
- De gadgets staan tussen de bestandsvensters,er zijn relatief weinig gadgets,welke echter deels vrij ingewikkelde bewerkingen veroorzaken
- Een derde ruimte boven de gadgets kan verschillende opdrachten accepteren,b.v. de keus uit de getoonde directories of devices en "Assigns",of de keus uit toegevoegde opdrachten,die U zelf kunt instellen.
- De richtlijnen voor Amiga-programmeurs zijn zoveel als mogelijk in acht genomen.MTool werkt op iedere Amiga vanaf OS2.0 (V37.xx). Nieuwere versies worden herkend en gebruikt(b.v. taalinstelling vanaf OS2.1 en systeemstop teken vanaf OS3.0).
- MTool is door dit alles niet alleen zeer flexibel,maar ook erg komfortabel in te stellen.Een eigen program zorgt ervoor dat alles met de muis bedient kan worden.

Ik hoop dat dit programma U in het vervolg waardevolle hulp zal bieden bij het beheren van Uw bestanden.

Boris Jakubaschk

### <span id="page-5-1"></span>**1.4 Weet je wetje**

1.1 Ken de wet:

Multitool is shareware.Dat betekent dat het programma vry gecopieerd mag worden,zolang deze gebruiksaanwijzing meegecopieerd wordt en er geen vergoeding voor wordt gevraagd!

Als dit programma U bevalt kunt U mij een bedrag van 25 mark betalen. De voordelen die dit heeft staat in het volgende hoofdstuk.

De sourcecode van de nieuwste versie wordt door mij niet meer bijgesloten. Tot V1.4 was die altijd in Archiv bijgevoegd.Natuurlijk ben ik bereid specifieke vragen over het programma te beantwoorden (Wie hast Du das ange stelt..........?).

De hierna volgende bestanden heeft U ook nodig en moet U mee copieeren:

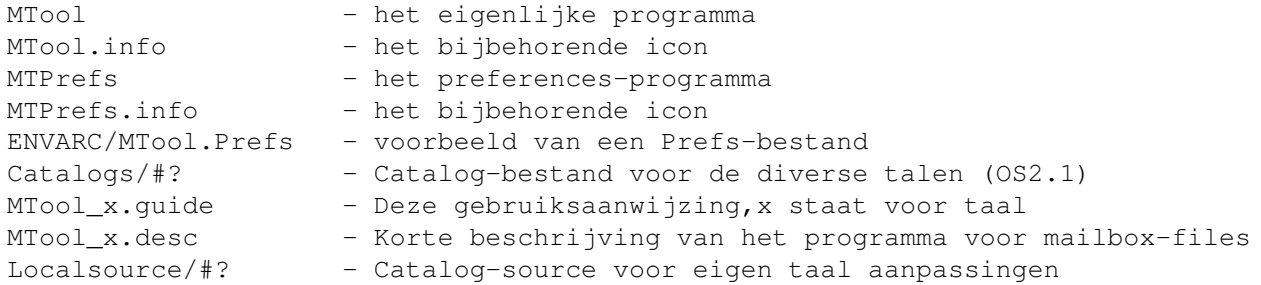

Deze voorwaarden laten dus het volgende toe: - het doorgeven door prive personen - de verspreiding via niet commerciele netwerken (FIDO, FTP) of mailboxen - de verspreiding op PD-disks

Wanneer U MultiTool bij een PD-serie wilt voegen,moet U eerst mijn schriftelijke toestemming hebben.De bekende Duitse handels-serie's komen hiervoor niet in aanmerking.

U gebruikt MultiTool op eigen verantwoording.Ik sluit hierbij alle aansprakelijkheid voor schade die MultiTool zou kunnen veroorzaken uitdrukkelijk uit. Dit geld voor door U gemaakte gebruiksfouten (harddisk gewist),vast lopen van het programma en ook wanneer MultiTool op een ander manier vreemd gaat.

MutiTool is meer dan een jaar goed uitgetest,grote problemen komen feitelijk niet meer voor.Buiten dat:een zo groot programma en dan foutloos dat is nog nooit vertoond.Mocht U nog iets vinden dan zou ik dat heel graag horen.Alleen op die manier is het mij mogelijk ze op te lossen!Ook voorstellen tot verbeteringen zijn altijd zeer welkom.

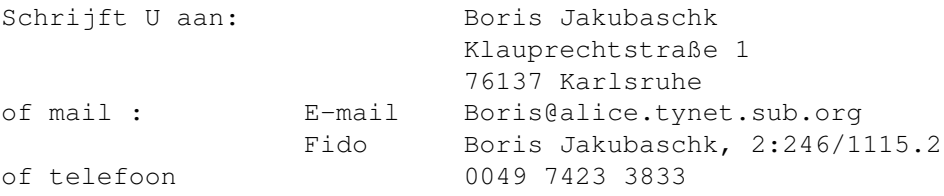

## <span id="page-6-0"></span>**1.5 Shareware**

1.2 Shareware:

Deze versie van MTool is in verschillende functies beperkt (nieuwe mogelijkheden worden getoond maar kunnen niet gebruikt worden) en een hinderlijk plaag-requester verschijnt:

- Bij het opstarten van MTool verschijnt een requester U moet wachten tot de slak de linkerbeeldrand heeft bereik.

- Automatische koppeling van icons is geblokkeerd

- Appwindow (icons in MTool venster slepen) is geblokkeerd.

Geregistreerde gebruikers ontvangen een key-file,dit is een klein bestand dat de blokkeringen in de vrij te copieeren demo-versie opheft en het programma volledig bruikbaar maakt.Deze key-file wordt U of op disk toegezonden of per E-mail ongecodeerd overgemaakt.

Ik verzoek U dus de verdere ontwikkeling van MTool financieel te ondersteunen door U bij mij als gebruiker te laten registreren.

De prijs is nu slechts 25 DM (US\$ 15).De staffelprijzen die bij MTool V1.5 gebruikt werden zijn niet meer geldig.Bij registratie van groepen valt met mij te praten......

U kunt contant,per Euroscheck of per overschrijving op mijn bankrekening betalen.In het laatste geval moet goed aangegeven worden van wie het komt en dat het dient voor "MTool Registrierung".

shecks en contantgeld aan: Boris Jakubaschk, Im Öschle 28, 78727 Oberndorf (These registrations are processed by my sister. If you want to get a personal reply by me, send your registration to (becomes valid at March 1995): Boris Jakubaschk, Klauprechtstraße 1, 76137 Karlsruhe)

Overmaken op mijn bankrekening: Nr 953281 bij de Kreissparkasse Rottweil, BLZ 642 500 40

### <span id="page-7-0"></span>**1.6 Bedankjes**

#### 1.3 Bedankjes:

Zonder hulp van veel vrienden en bekenden zou de ontwikkeling van MTool nog lang niet zo ver zijn - zo het er ooit al gekomen was.

Daarom zou ik iedereen willen bedanken die mij tijdens de ontwikkeling van MTool gesteund hebben en mij af en toe een zetje gegeven hebben,om mijn werk verder voort te zetten.

Bedankt ook iedereen,die de moeite genomen heeft,mij een E-mail of een brief te sturen met voorstellen tot verbetering.

Zoals daar zijn:

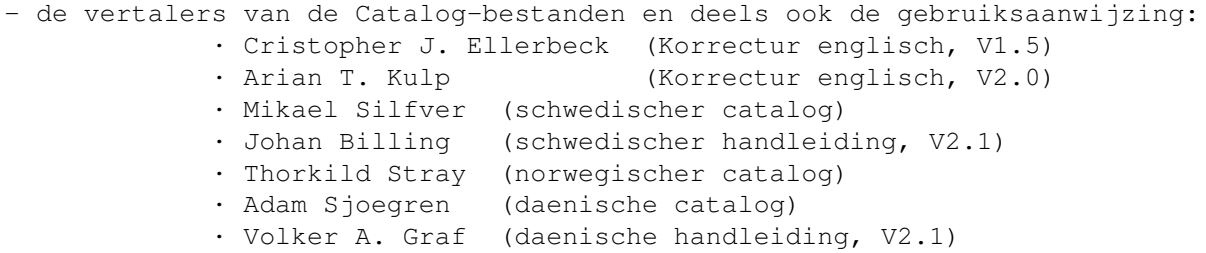

- · Pascal Aubert (franzoesischer catalog)
- · Lionel Vintenat (franzoesische handleiding, V2.1)
- · Marco Mellia (italienisch)
- · Vlado Saffa (slowakisch)
- · Osma Ahvenlampi (finnisch)
- · H. Huisman (nederlands handleiding)
- · Rembrandt de Witt (nederlands catalog)
- · Ali Kauffeld-Kars (nederlands V2.1)
- Andreas Baum voor zijn MultiIndicator, welke precies doet, wat ik me van een text- en binairy-monitor altijd had voorgesteld.
- Stefan Boberg voor zijn geweldige LHA
- Matt Dillon voor de C-Compiler DICE
- Holger Trapp voor de Magig-WB-Icons voor MTool
- Klaas Hermanns voor zijn mooie bestands-monitor FileX
- Stefan Becker voor Toolmanager en de toestemming hiervan de Prefs-editor te gebruiken.
- Jan van den Baard voor GadToolsBox
- Markus Moenig voor de oplossing van mijn problemen bij het vastlopen.
- Markus Nerding (MAXON) voor de RKRM Libraries
- Andreas Baum, Jens Boenisch, Matthias Hank, Bernd Johannes, Harald Schneider, Mikael Silfver, Holger Trapp und Erik Wende (in alfabetische vogorde), mijn beta-testers.
- Johan Billing, Rolf Damm, Mark Duponcheel, Christopher J. Ellerbeck, Jase Garcia, Jan Holler, Brian Jacobson, Chritian Krenner, Reinhard Kunter, Markus Moenig, Marc Necker, Robert Peter Poole, Jochen Schiller, Harald schuler, Thorkind Stray en Gregor Wenkelewsky, die mij alllemaal met bug-meldingen en voorstellen voor verbeteringen hebben geholpen.

#### <span id="page-8-0"></span>**1.7 Installatie.**

#### 2. Installatie:

Bij het originele MTool pakket bevindt zich een installatie-script wat de installatie op Uw systeem snel en eenvoudig verzorgt.Het script gebruikt de installer van Commodore.Wanneer u die niet heeft,of om andere reden de installatie zelf wilt uitvoeren,moet U op de volgende manier te werk gaan:

Maak een directorie voor het configuratie/aanmaak-bestand

#### MAKEDIR ENVARC:MTool

Als U reeds de registratie heeft betaald moet U de key-file in deze directory kopieeren.

Kies een directorie voor het MTool-programma of maak een nieuwe aan en zet daarin MTool en MTool.info of als U met de workbench werkt sleept U eenvoudig het icon van MTool in de door U gekozen lade.

De bestanden MTPrefs en MTPrefs.info moeten in een directory die in het zoek-pad van het systeem ligt b.v. Sys:Tools.Naar keuze kunnen ze ook naar Sys:Prefs worden gecopieerd maar dan moeten de namen in MTool en MTool.info veranderd worden. Gebruikers van workbench slepen eenvoudig het icon van MTPrefs in de lade Prefs en veranderen de naam in MTool(menu Pictogram/hernoem)

Wanneer U OS2.1 of hoger gebruikt moet U nu nog het bestand catalog naar locale:catalogs copieeren.MTool zal dan alle teksten in de gekozen taal tonen.Nederlandse catalog bestanden naar de sub.dir. nederlands.

De meegeleverde fonts,gebruiksaanwijzingen en catalog sources kunt U meecopieeren,ze zijn niet van invloed op het functioneren van MTool.

Reset nu Uw computer of copieer de inhoud van ENVARC:MTool naar ENV:MTool. Nu kunt U beginnen met MTool d.m.v. MToolPrefs aan Uw behoefte aan te passen.

#### <span id="page-9-0"></span>**1.8 Instellingen**

3. Instellingen (inleiding)

Wanneer u MTool voor het eerst gaat gebruiken moet u eerst enkele standaard instelingen uitvoeren.Daarvoor start u het programma MTool-prefs.

Er verschijnt nu een venster met een grote keuze aan mogelijkheden.Bovenaan bevindt zich een kantel-gadget die een keuze mogelijk maakt wat voor soort onderwerpen U in het venster wilt zien.Het staat nu op miscellaneos (allerlei) instelling dit heeft U nodig om te beginngen.

De gadgets links van het venster dienen om de gekozen onderwerpen te manipuleren,deze zijn echter bij allerlei in stelling in-aktief.

De gadgets aan de onderkant zijn de bekende om het programma te verlaten, daarmee worden de veranderingen dan wel bewaard(save),gebruikt(use) of er wordt gestopt(Annuleer) zonder dat er iets veranderd.

Wanneer u op een regel van de lijst dubbelklikt of laat oplichten en dan "bewerken" kiest komt er een nieuw venster waarin U de eigenlijke veranderingen kunt uitvoeren.Zie voor verdere uitleg punt 3.1 e.v.

### <span id="page-9-1"></span>**1.9 Allerlei instellingen**

Paden :

- LHA program : Hier voert U in waar en onder welke naam in Uw systeem het programma "LHA" staat.Wanneer het in het zoek-pad van het systeem ligt (b.v in C: ) en LHA heet is het invoeren van

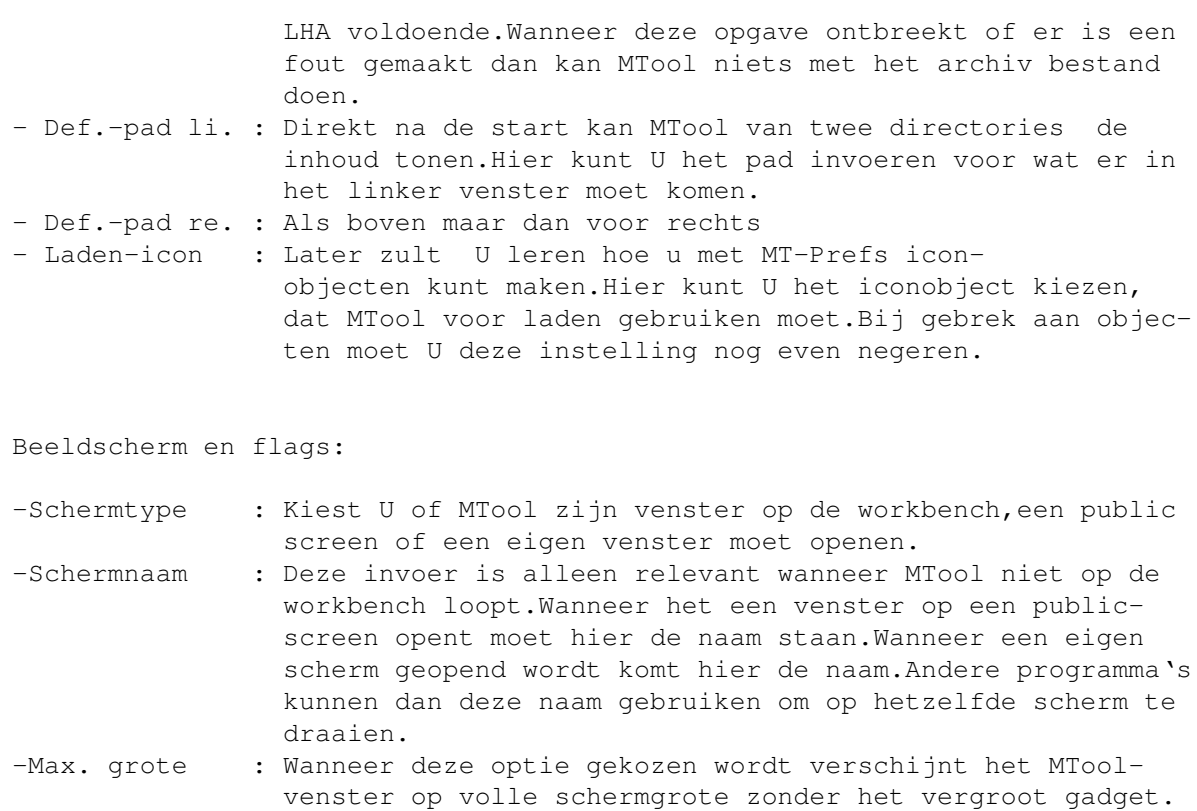

- -Autodir : Wanneer van diskette gewisseld wordt herkent MTool dit en wordt de bestandslijst aangepast,mits autodir aktief is.
- -Sluiten : MTool kan bij het sluiten van het venster naar keuze geheel uit het geheugen verdwijnen of ook in wachtstand gaan waarna het met Ctr-Alt-< ,(in de tool-typs in te stellen) weer aktief wordt.
- -Lengte-gadget : Deze en alle andere gadgets zijn voor de instelling van de opties zoals kopieeren,verplaatsen en wissen van bestanden.Deze gadgets vindt U ook in dezelfde opstelling in het kopieer-requester van MTool.Wat zij betekenen vindt u verderop bij de behandeling van MTool.

Scherm-mode :

Er wordt een requester geopend waarin U de resolutie en het aantal kleuren kunt invoeren,die MTool gebruikt als het op een eigen scherm draait.

Venster-grote :

Er wordt een venster geopend waarvan U de grote en plaats veranderen kan.Na verandering kunt u het gewoon weer sluiten.MTool zal dan op dezelfde plaats en in dezelfde grote verschijnen als dit venster.

Gadget-font :

U kunt hier de font-naam en -grote kiezen die gebruikt moet worden voor de gadgets.De gadgets passen zich automatisch aan de lettergrote aan.

List-font

Als boven maar dan voor het lettertype in de directory lijst.

Wanneer U deze handleiding tot hier doorgenomen en uitgeprobeerd heeft kunt U nu Uw eigen instellingen opslaan "bewaren" en MTool starten.Informatie voor het gebruik van MTool vind U in Hoofdstuk 4

De nu volgende paragrafen behandelen de overige instellingen van MTPrefs,waarin er vanuit gegaan wordt dat U de werking van MTool reeds kent.

#### <span id="page-11-0"></span>**1.10 Programma**

.

3.2 Programma :

Als U het kantel-gadget van allerlei in programma verandert,zult U als eerste zien dat de gadgets aan de linker-vensterrand niet meer geblokkeerd zijn,U kunt deze nu gebruiken om iets in de lijst in te voeren,te wissen,binnen de lijst te verschuiven of te kopieeren.De hele lijst kan gesorteerd worden.

Kies nu nieuw en voer een nieuwe naam in.Kies nu de nieuw ingevoerde naam en verander die naam in b.v "Protectbits",door de nieuwe naam in het veld onderaan de lijst in te voeren.Het kan elk mogelijke naam zijn mits U er mee werken kunt.Voor nieuw kiest U het "+" gadget.

Kies nu bewerken,er komt een requester aan welks boven kant de objectnamen getoond worden.Ook hier kunnen ze veranderd worden.De regelschuif eronder maakt het mogelijk alle objecten in de lijst te kiezen en dan te veranderen.

Daaronder vindt U de volgende velden :

- Programma : Pad en naam van het programma. Rechts van het invoervenster ziet u het gadget "kies" wanneer U dit aanklikt wordt er een venster geopend waarin directory en/of bestands lijsten getoond worden waaruit U een keuze kunt maken.
- Parameter : Hier voert U de parameter die aan het programma toegevoegd worden in.Vaste par. (b.v. Flags) schrijft U hier precies zo als U dat in de CLI ook zou doen.Veranderlijke parameter,die uit bestandsnamen,padnamen enz. bestaan moeten de toevoeging "%S" ( inkl.aanhalingstekens) krijgen.

Waardoor de "%S" uiteindelijk vervangen worden legt U met de drie volgende kantelgadgets vast.

Def.parm 1 : Parameter 1 bepaald waardoor de eerste "%S" in de lijst vervangen wordt. De keuze mogelijkheden zijn aangegeven d.m.v. een kantel gadget.

Def.parm 2 : Idem voor de tweede "%S" Def.parm 3 : Idem voor de derde "%S"

Daar deze manier van bepalen van programma-objecten niet eenvoudig is volgen hier enige voorbeelden.

1 Protectiebits :

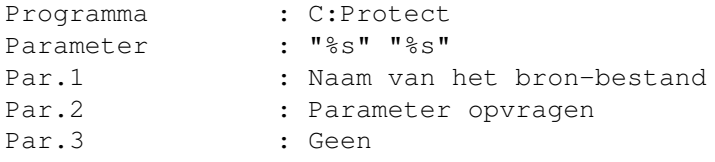

Wanneer dit program object aangeroepen wordt(hoe dat gaat wordt later uitgelegd) verschijnt eerst een requester welke de invoer van een parameter vraagt.Wat U hier invoert vervangt de eerst "%S" van de parameterstring.Voor ieder gekozen bestand van de bestandslijst maakt MTool nu een commando, dit vervangt de tweede "%S" van elke gekozen bestandsnaam. Wanneer U b.v. in de dir. S: de bestanden "userstartup" en "startup\_sequence gekozen hebt,dan dit programobject aanroepen en daarna "+S" in de requester invoeren dan maakt MTool volgende commando's : C:Protect "S:userstartup" +S

C:Protect "S:startup\_sequence" +S

2 Editor :

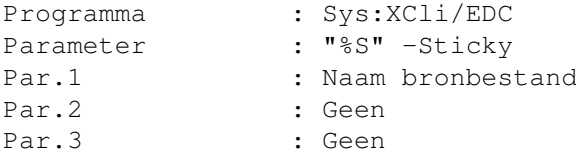

Dit roept de editor CygnusED van MTool aan.Wanneer U "-Sticky" weglaat kunt u dit schema voor de meeste toepassingen overnemen b.v. plaatjes bekijken , mod player ,bestands monitor...........

3 Kopieeren :

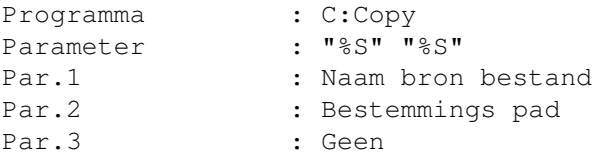

Dit was een alternatieve kopieerfunctie voor MTool.het voorbeeld heeft verder niet veel zin(er is een kopieer gadget),maar het toont de flexabiliteit van het concept,wat MTool op dit gebied heeft.

## <span id="page-12-0"></span>**1.11 Menu**

3.3 Menu

De standaard opbouw van de requesters kent U reeds .Blijft nog de uitleg van twee invoer velden : Toets combinaties : Toets die samen met de rechter Amiga toets het programobject oproept wat in het veld eronder is aangegeven. Programma : Programobject dat door dit menu punt opgeroepen wordt. De object namen worden in het tools menu van MTool gebruikt als menuregel. Voorbeeld :

Naam van het object : Bestanden kopieeren Toets combinatie : K (dus met A-rechts) Programma : Copy

Dit maakt een menuregel "Bestanden kopieeren" aan de rechterrand van de menu regel staat de toets combinatie (shortcut) (Amiga-K).Wanneer deze menu regel gekozen wordt roept MTool het programobject "Copy" aan.

# <span id="page-13-0"></span>**1.12 Icon**

3.4 Icon :

Deze requester bevat slechts een enkele invoer regel : het pad en de naam van het icon.

Voorbeeld :

Objectnaam : Lade Icon bestand : Sys:System.info

Daar "System.info" een lade symbool is kunt U dit object gebruiken om een lade icon aan te maken(zie algemene instelling).

#### <span id="page-13-1"></span>**1.13 Bestands soorten**

3.5 Bestands typen:

Nu wordt het weer wat ingewikkkelder.U kunt MTOool vertellen welke typen bestanden MTool moet herkennen en wat er mee moet gebeuren.

Bij "herkennen" kunt U rechts de soorten van herkenning instellen:

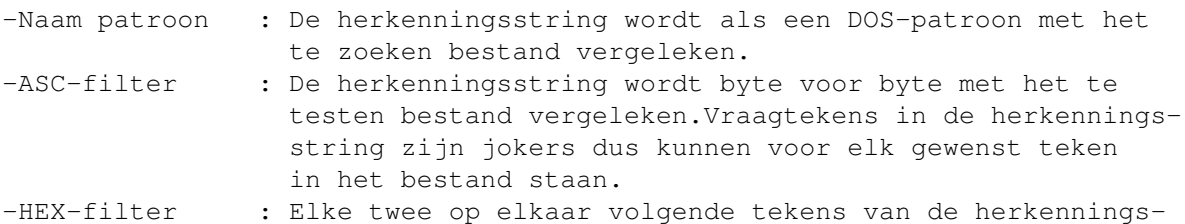

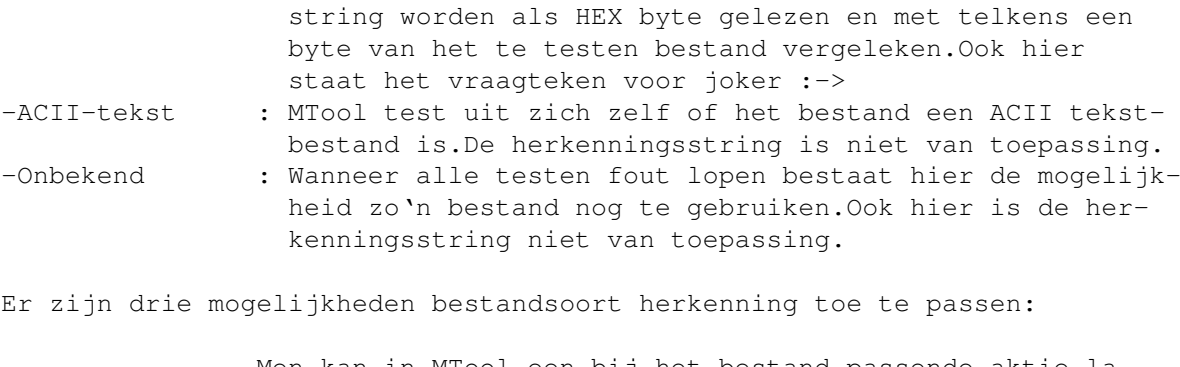

Men kan in MTool een bij het bestand passende aktie laten uitvoeren. Men kan in de regel "programma" aan een bestandssoort een programobject toekennen. Men kan aan een bestand van een,tot zijn soort passend, icon voorzien,daarvoor is de regel icon toegevoegd.

## <span id="page-14-0"></span>**1.14 Devicelijst**

```
3.6 Devicelijst :
```
Met MTool kunt U een alternatieve device lijst samenstellen.Waarin de ingevoerde object namen getoond worden.Wanneer U een naam hieruit kiest toont MTool in de geactiveerde bestandslijst de directory die is ingevoerd als padnaam.

## <span id="page-14-1"></span>**1.15 Aktielijst**

```
3.7 Aktielijst :
```
MTool maakt een te konfigureren aktielijst aan waarin de ingevoerde objectnamen getoond worden.Wanneer U een naam uit deze lijst aanklikt wordt het hier als programma ingevoerde programobject uitgevoerd.

## <span id="page-14-2"></span>**1.16 Device modes**

3.8 Device modes:

U kunt deze lijst voor twee verschillende instellingen gebruiken.

Als eerste kunt u apparaat lijst instellingen verwijderen via een DOS pattern. Dit kan apart gedaan worden voor devices, volumes en assigns. Waarschijnlijk wordt dit duidelijk met twee voorbeelden:

- Stel U wilt alleen de apparaat-namen (DF0:,DH0:,DF1:,....) in de lijst zien en niet de volume namen. Zet het cycle gadget op "Volume", zet bij pattern "#?" Zet bij Hide object in device list een"haakje" (\/)

De naam kan vrij gekozen worden.

- Stel U wilt niet de "Wordsworth:"assign zien in de apparaat lijst. Zet het cycle gadget op "Assigns", Zet bij pattern "Wordsworth", Zet bij Hide object in device list een "haakje"  $(\setminus)$ 

Klaar.

Als tweede funktie kunt dir caching uitschakelen voor die apparaten, die dit niet ondersteunen.(Voor uitleg zie hoofdstuk 4.8.5.) Om te zien of een apparaat dir caching ondersteunt kopieer een bestand (uiteraard met MTool!) naar een lade op dit apparaat. Als de lade lijst niet automatisch bijgewerkt wordt, moet dir caching uitgeschakeld worden. Ik weet alleen CrossDOS waarop dit van toepassing is. Dus gebruik ik dit als voorbeeld:

- Zet de pattern naar "PC?:" zet de cycle gadget op "Device" zet bij disable caching een "haakje"  $(\n\setminus)$ 

Dat is alles.

#### <span id="page-15-0"></span>**1.17 Gadget Array**

3.9 Gadget Array:

MTool kan onder in het eigen venster een reeks van gadgets laten zien. Bij gebruik van deze gadgets kunt U akties aanroepen op de zelfde manier die U al kent van de aktie lijst. Het voorkeurvenster ziet er precies hetzelfde uit als het aktielijstvenster.

## <span id="page-15-1"></span>**1.18 Gebruik van MultiTool**

4. Gebruik van MultiTool.

Als gebruiker van MTool wordt verondersteld dat U al een zekere ervaring heeft in de omgang met de workbench en de shell van de Amiga.Anders bestaat de mogelijkheid dat U er meer kwaad dan goed mee aanricht.:-<

MTool staat met zijn mogelijkheden tussen het gebruik van de workbench en de shell.Het werkt zoals bij de workbench volledig muis gestuurd, zodat U practisch zonder toetsenbord aan te raken kunt werken,biedt echter dezelfde omvangrijke mogelijkheden als het werken in de shell.

Na het opstarten van MTool ziet U twee grote velden waarin de directory lijsten getoond worden.Deze komen ongeveer overeen met wat op het scherm getoond wordt wanneer U in de shell het commando "list" invoert om de inhoud van een directory op te vragen.Boven deze velden ziet U een invoer veld waarin de naam van de getoonde directory geplaatst wordt.Als U met de muis een van deze velden aanklikt verschijnt er een cursor en kunt U een directory naam invoeren.Onder de twee grote velden ziet U

een ander veld waarin informatie gegeven wordt over het opslagmedium waarop de directory zich bevindt:U ziet de vrije disk ruimte de status ("OK":alles in orde,"Prot":schijfbeveiliging,"Vali",medium wordt gevalideerd,geen schijfbeveiliging mogelijk).Daarnaast is een klein gadget met "I" wanneer U dit aanklikt opent zich een venster met meer uitgebreide informatie Hoe bestanden gekozen kunnen worden volgt in de volgende paragrafen.

Wanneer U met de muis een van de twee venster aanklikt wordt de tekst van de statusregel licht die van het andere venster donker.Bovendien wordt de omranding van het gekozen venster verdiept weergegeven.De lijst met de lichte statuslijn is altijd de aktieve.In de volgende paragrafen wordt alles nader uitgelegd.

U kunt ook met de spatie toets van venster wisselen.

### <span id="page-16-0"></span>**1.19 Directory lijsten**

4.1 Werken met de directory lijst.

Tussen de twee grote venster bevindt zich over de gehele hoogte van het scherm verdeeld een rij gadgets,welke alle functies van het programma aansturen.

Geheel bovenaan staat "Hogere" als u dit aanklikt wordt in het aktieve venster de bovenliggende directory van de aanwezige directory getoond. Als dus "workbench:devs/printers" getoond wordt verandert dit in "workbench:devs".Hetzelfde resultaat kunt u ook bereiken als U de linker- resp. rechter rand van het betreffende venster aanklikt of op de "cursor-links" toets drukt.

De "H" van "Hogere" is onderstreept.Dit betekend dat deze functie ook met de "p" toets van het toetsenbord geaktiveerd kan worden. Datzelfde geldt voor alle functies waarvan een letter onderstreept is. Bij verdere uitleg wordt dit niet meer apart vermeld.

Onder het "Parent gadget is een venster met een verkleinde uitvoering van de directory lijst.Ook ziet U hier de namen van de op dat moment aktieve apparaten en de daarin aanwezige opslag-media en de aktieve "Assigns".Deze lijst wordt automatisch aangepast zodra er van diskette gewisseld wordt.In het vervolg wordt dit venster "Device lijst"genoemd.

Wanner u met de muis een regel in de lijst aanklikt wordt de betreffende directory in het aktieve venster getoond.

#### Oefening :

U kunt nu alle aanwezige directorie's oppiepen en door alle directorybomen van Uw opslag-media lopen.Kiest U nu een apparaat-naam uit de device lijst (klikken) In het aktieve venster verschijnt nu de hoofdderectory.De namen van de sub-dirs zijn licht weergegeven die van de bestanden donker en voorzien van de bestandsgrootte.Met de muis kunt U nu een regel aanklikken waardoor een gekleurde balk ontstaat.Hierover later meer.Als U de naam van een sub-dir.klikt wordt deze getoond Als U de naam van een sub-dir.kiest en dan vlug het andere scherm aktiveerd wordt de sub-dir. daarin getoond.Kies nu "Hogere" om in de

hoofd-directory te komen.Probeer U de mogelijkheden van het bovenstaande verder uit om er goed vertrouwd mee te worden.Zolang U de gadgets onder de dev.lijst maar niet aanraakt kan er niets fout gaan.

De dev.lijst kan nog twee andere opdrachten uitvoeren:

- 1. U kunt met het voorinstellings programma een device lijst met Uw belangrijkste directory's aanmaken.
- 2. Er kan inplaats van de devs.lijst ook een lijst met opdrachten getoond worden die U ook met het voorinstellings programma kunt aanmaken.

De soort lijst die getoond moet worden kan met het kantel gadget onder de dev.lijst ingesteld worden.De toets daarvoor is de "backtick" "'" naast de een op het hoofd-toetsenbord.

## <span id="page-17-0"></span>**1.20 Kopieeren,wissen enz...**

4.2 Kopieeren,schuiven,wissen,hernoemenen en directory's maken.

De eerste drie gadgets onder de device lijst veroorzaken de ingrijpendste veranderingen in de structuur van Uw opslag media inklusief het teloor gaan van Uw bestanden.... dus wees voorzichtig !!!!

Kopieeren is nog het minst schadelijke.Alle bestanden in de sub directory's die U in de lijst gekozen hebt worden naar de niet aktieve lijst gekopieerd,waarbij de oorspronkelijke gegevens bewaard blijven.U maakt dus op die manier een duplikaat.Sub-directory's worden met huid en haar,d.w.z met alle gegevens (sub- en sub- en sub) gekopieerd.

Verplaatsen lijkt op kopieeren met een ingrijpend verschil,elk bestand dat met succes gekopieerd is wordt in de bron-directory gewist.Aansluibevinden zich dus alle gegevens in de niet aktieve directory en zijn ze uit de aktieve directory verdwenen.

Verwijderen verwijderd alle gekozen bestanden en sub-dirs en alles wat daaronder zit uit de aktieve directory ze zijn dan hopeloos verdwenen..... ( nou ja niet helemaal er bestaan voor zulke catostrophes programma's zoals b.v. "DiskSalve2" zolang ze nog niet overschreven zijn,dus zolang er nog niet met de harddisk of de schijfjes gerommeld is).

Naast deze drie gadgets zit nog een kleintje waarop een "?" of een "!" staat.Bij kopieeren of verschuiven wordt zonder meer gekopieerd of verschoven het "?" ernaast roept echter eerst een venster op waarin alle feiten op een rijtje gezet moeten worden.Bij "wissen" komt dit venster automatisch U kunt dit nu juist tegen gaan door op "!" te drukken.Het venster dient ervoor de handelingen in goede banen te leiden en te waarschuwen bij wissen.Heeft U daaraan geen behoeft dan geeft U gewoon "return" waarna zonder verder commentaar de opdracht uitgevoerd wordt.In het andere geval wordt van het te bewerken bestand al de parameter getoond die in het venster aangehaakt zijn.Dus de lengte van het bestand,wanneer het gemaakt is of het versie nummer.Bij kopieeren kan bovendien nog een vergelijktest uitgevoerd worden wanneer in de doel directory een bestand voorkomt met dezelfde naam als het te kopieeren bestand.Rechtsboven in het veld kunt U invoeren of U de bewerking van elk bestand moet goedkeuren of dat alle bestanden zonder meer bewerkt

kunnen worden( bij kopieeren),of dat het allen bij die bestanden gevraagd wordt die al in de doel dirctory voorkomen,in dit geval kunt U nog invoeren of het programma U voor het betreffende bestand nog om een andere naam moet vragen.

Alle niet interaktieve handelingen ( d.i. als slechts het kleine info venster getoond wordt of als U in het interaktieve venster "return" gebruikt hebt) worden met een willekeurige toets of met het sluit-symbool van het venster gestopt.

Hernoemen is veel minder gevaarlijk als de vorige drie funkties.Voor elk gekozen bestand verschijnt een invoer venster,waarin U de naam van het bestand kunt veranderen.Dit geldt ook voor de sub directory's. Wilt U deze funktie bij veel uitgekozen bestanden voortijdig beeindigen dan moet U het invoervenster via het sluitsymbool links boven verlaten,"anuleer" veroorzaakt slechts dat het op dat moment getoonde bestand niet veranderd wordt.

Makedir,hiermee kunt U in de aktieve directory een nieuwe sub directory aanmaken.Het bekende invoervenster verschijnt weer waarin U de naam van de nieuwe dir. kunt invoeren. Het gadget "I" naast "MakeDir" dient hetzelfde doel, maar zal een ikoon aanmaken voor de nieuwe lade.

### <span id="page-18-0"></span>**1.21 Selectie**

#### 4.3 Selectie

De volgende twee gadgets zijn ervoor meerdere regels in het aktieve venster te kiezen.De eerste twee zijn vlug te verklaren . Alles selecteert de keuze. Niets maakt de keuze ongedaan. Moeilijker wordt het met het "?" gadget wanneer U dit kiest komt er een invoer venster waarin U een Amiga-DOS masker in kunt voeren,alle selecties worden dan ook aan dit masker getest.In het invoer venster ziet U een voorbeeld van zo'n masker dat alle bestanden die op info eindigen selecteert. Hoe zo'n masker er uit moet zien kunt U in het Amiga-DOS handboek nalezen (wie het kan vinden mag het zeggen !!!). Het "?" gadget bij niets maakt alleen die keuze's ongedaan die bij het masker passen.

Zodra U enige bestanden uit het aktuele bestanden lijst heeft geselekteert -het maakt niet uit of dit met behulp van de muis of met gebruikmaking van een van bovengenoemde gadgets is gedaan - zal het veld van de vrije ruimte op de diskette onder de bestandenlijst veranderen in een veld dat het geselekteerde aantal bytes laat zien. Zodat U met een oogopslag kunt zien of de geselekteerde bestanden er op de bestemmingsdiskette nog bij kunnen of niet.

# <span id="page-18-1"></span>**1.22 LHA archiv**

4.4 Archiven gekomprimeerde bestanden.

Een "archiv" bestand bestaat uit meerdere bestanden die samengepakt zijn

tot een bestand.Vooral in het modem verkeer heeft dat veel voordeel daar zo'n pakket bestanden vlug overgeseind is wat aan de telefoon rekening te merken is.

MTool is in staat al het werk met het archiv programma LHA voor U te doen. Daarvoor moet LHA natuurlijk aanwezig zijn en in de voorinstelling (prefs) aangegeven.

4.4.1 Nieuwe archiv bestanden maken.

Om een nieuw archiv bestand te maken handelt U precies zo alsof U de in te pakken bestanden en directory's met MTool wilt kopieeren inplaats van "kopieer" kiest U nu "archiveer".Daarna wordt U gevraagd een naam voor het archiv in te voeren.Als dat gebeurd is worden alle geselecteerde bestanden en directory's gecomprimeerd,als het klaar in vind U het nieuwe archiv bestand onder de door U opgegeven naam terug in het niet aktieve venster.

4.4.2 Archiv bestanden uitpakken,deels wissen of uitbreiden.

Wanneer U reeds een bestaand archiv bestand heeft kunt u de naam net zoals bij een directory dubbelklikken.De inhoud van het archiv wordt dan in het venster getoond, sub directory's worden niet getoond maar alle bestanden worden met het betreffende pad getoond.Nu kunt u deze lijst verder behandelen als elke andere lijst - bestanden kopieeren, schuiven, wissen enz.Het is het programma niet mogelijk in beide vensters archiv inhouden te tonen,hiervoor zou een zeer ingewikkelde aplicatie nodig zijn voor iets wat maar zelden gebruikt wordt.Als U dus bestanden uit een archiv naar een ander wilt kopieeren moet U die bestanden eerst naar de ram-disk uitpakken en aansluitend op nieuw archiveren.

Enkele bewerkingen (makedir en hernoem) laten zich niet direkt op archiv bestanden uitvoeren,voor andere(analyze en aktie) moet men de gekozen bestanden eerst uitpakken.Daarom worden deze gadgets in-aktief wanneer U een venster waarin een archiv getoond wordt aanklikt.Zolang een archiv getoond wordt kunt u geen nieuwe archiv bestanden samenstellen,het archiv-gadget is dan ook in-aktief.

#### <span id="page-19-0"></span>**1.23 Analyseer en aktie**

#### 4.5 Analyseer en aktie

U kunt de door U gekozen bestanden (geen sub-dirs) laten analyseren als U het gadget "analyze" kiest.Er wordt dan een venster geopend met aan de bovenzijde de naam van het eerst gekozen bestand.Daaronder is een lijst waarin alles vermeld wordt wat MTool over dit bestand te weten is gekomen.Rechts van deze lijst worden de flags getoond deze kunnen altijd veranderd worden,deze veranderingen worden slechts dan geaccepteerd wanneer U het venster met "doorgaan" verlaat."annuleer" laat alles zoals het is."Aktie" probeert met het bestand iets zinnigs uit te voeren. Voor het zien van een plaatje wordt eerst een extern programma voor het bekijken van plaatjes ingeladen en opgestart(e.e.a. moet eerst wel via de prefs instelling geregeld zijn).

Er zijn meerdere mogelijkheden een programma te starten zonder eerst het analyze venster te openen.U kunt gewoon een bestands naam dubbelklikken of het "aktie"gadget kiezen .MTool zal dan proberen het gekozen programma op te starten.Met gearchiveerde bestanden is dit ook mogelijk.

Aktie werkt met ASCII-teksten en LHA-archiven vooropgesteld dat MTool goed is ingesteld.Met de instellings editor kunt U naar wens vele andere bestandssoorten invoeren.

#### <span id="page-20-0"></span>**1.24 Menu**

4.6 Menu.

Het menu heeft in MTool twee taken :

1. U kunt de prefs editor aanroepen om scherm-mode en lettertype naar Uw smaak in te stellen.

2. U kunt in het tools menu andere externe programma's aan MTool koppelen, hierover later meer.

In het "project" menu zijn regels voor "over" en voor het verlaten van het programma wat ook kan met "Amiga-q" of "esc". "Verbergen" sluit het venster en scherm van MTool om het weer te openen moet U MTool opnieuw starten of indien dit in prefs geregeld is op "ctr-alt->" drukken.Zie ook 4.8.2.

Het "prefs" menu maakt het mogelijk prefs bestanden te laden de pref editor te laden en enkele instellingen met "ja" of "nee" aan te passen. "prefs"=voorkeur instellingen.

"Maat-scherm" wisselt tussen een eigen scherm of het workbench scherm.

"Auto dir" maakt het automatisch vernieuwen van de dev.lijst bij diskette wissel mogelijk.Dit kan ook altijd handmatig met de "tab" toets.

Zoals gezegd kunnen in het "tools"menu ander externe programma's staan vooropgesteld dat U ze in het prefs bestand heeft ingevoerd.

### <span id="page-20-1"></span>**1.25 Icons**

#### 4.7 Ikoon.

Mtool kan een bij het bestands-type passend ikoon toevoegen.Hiervoor moet U eerst het bestands-type in de prefs gedefinieerd hebben en ook een ikoon aan dat bestands type verbonden hebben.Als u nu in het aktieve venster een bestand kiest en op ikoon klikt doet MTool de rest.

#### <span id="page-20-2"></span>**1.26 Ander mogelijkheden**

4.8 Andere mogelijkheden.

4.8.1. Toetsenbord gebruik.

Sinds V1.3 kan MTool ook volledig via het toetsenbord bediend worden. Het belangrijkst zijn wel de "cursor" toetsen,met deze kunt U in het aktieve venster werken.De oplichtende regel dient als "cursor".De toets "cursor-links" schakelt naar de bovenliggende directory(parent), de toets "cursor-rechts" aktiveert de oplichtende regel dat betekent wanneer het een directory is wordt de inhoud daarvan getoond is het een archiv dan wordt daarvan de inhoud getoond.De aansturing werkt precies hetzelfde als de file-requester MFR van Stefan Stunz. Regels kunnen gemarkeerd worden wanneer bij het bewegen van de cursor de "S-shift"toets ingedrukt wordt,samen met de "alt"toets wordt dit weer ongedaan gemaakt. Met de "spatie'toets kan van venster gewisseld worden en met "return" komt U in het pad-gadget boven het aktieve venster.

Op deze zelfde manier kan ook de device-lijst gebruikt worden.Met de "del" toets komt u in deze lijst,naar boven en naar beneden stuurt de cursor,links en rechts toont de oplichtende regel in het respectievelijke venster.De verschillen de "modi" van de device-lijst kunnen met de "backtick" "'" aangeroepen worden.

4.8.2. Commodity.

Met V 1.5 werd MTool een commodity.Een nieuwe regel werd aan het "project" menu toegevoegd "hide" (verbergen).Wanneer u dit gebruikt sluit MTool zijn venster(eventueel ook het screen),blijf echter inclusief vensters met gegevens en markeringen in het geheugen.Het kan op drie verschillende manieren weer tevoorschijn gehaald worden: 1. Per hotkey "ctr-alt->". 2. Door het programma "Commodity Exange" of, 3. Door MTool opnieuw te starten er wordt dan een tweede MTool opgestart

welke het eerste aktiveerd en daarna zelf weer stopt,U heeft dus korte tijd dubbele geheugenruimte nodig!

U kunt in de tooltypes (resp. als parameter bij cli commando) "CX\_POPKEY=toets-combimatie"in voeren en daarmee de hotkey vastleggen die MTool voor het openen van zijn venster nodig heeft.Met "CX\_POPUP=no" kunt U vastleggen dat MTool zijn venster na het opstarten voorlopig gesloten houdt.Het kan dan b.v. in de workbench startup ingevoerd worden en is dan met een toetsdruk op te roepen,maar.... dit vreet geheugen !!!!

#### 4.8.3. App.window.

Wanneer MTool op de workbench draait heeft het een simpele mogelijkheid directory's te tonen.U pakt een icon en laat die boven het door U gekozen venster weer los.De bijbehorende directory wordt dan getoond.Als U een of meer programma- of bestands icons in een MTool venster sleept worden de bijbehorende bestanden in de getoonde directory gemarkeerd.

#### 4.8.4 AppIcon

Daar een AppWindow alleen op het werkbankvenster werkt, in MTool V2.1 verschijnt er een AppIcon op het werkbankvenster onmiddellijk na het starten van het programma. Dit dient twee doelen. Ten eerste kunt U er ikonen

opzetten om hun paden in het aktuele bestandenlijst te laten zien en ten tweede kunt U het twee keer aanklikken en MTool zal het eigen venster laten zien - onafhankelijk van waar het daarvoor was (bedekt door andere vensters, een ander scherm of verborgen).

4.8.5 Directory Caching

MTool slaat altijd de laatste twintig bestanden op in buffers. Als U een van de opgeslagen laden wilt laten zien en dat is niet veranderd sinds het in de buffer opgeslagen is, zal het zonder vertraging getoond worden. Dit is zeker nuttig als U met diskettes werkt. U behoeft hier niet te lang over na te denken. Het werkt geheel automatisch.

4.8.6 Rescanning Directories manually

Normaal gesproken ontdekt MTool automatisch of een getoonde lade veranderd is en herleest deze lade. Dit werkt niet bij sommige bestandssystemen. In dat geval dient dir caching (zie 4.8.5) uitgeschakeld te worden. MTool zal dan veranderingen in dit bestand niet ontdekken, zodat U het handmatig kunt aftasten door op het "I"gadget naast het veld, dat de pad naam laat zien, te klikken.

4.8.7 Na het applaus (dank U) de toegift.

- Links en rechts naast het parent gadget vindt U twee gadgets met "<" en ">"symbolen. Zij worden gebruikt om de inhoud van de ene bestandenlijst in de andere te laten zien, zodat beide bestandenlijsten hetzelfde bestand laten zien.
- Wanneer U de pref-editor start terwijl MTool draait wordt het venster op hetzelfde scherm als MTool geopend.Bij het wegschrijven van de veranderde instelling past MTool zich meteen aan.
- Tijdens het wachten op Uw invoer kijkt MTool voortdurend of er iets in de getoonde directory verandert,als dat zo is wordt de directory meteen opnieuw ingelezen.Daarvoor wordt het notify-mechanisme van het besturingssysteem gebruikt het kost dus geen extra processortijd.
- De directory's worden aleen dan opnieuw in gelezen als er werkelijk iets veranderd is.
- In het kopie/schuif/wis requester kunnen tijdens het werk altijd veranderingen aangebracht worden MTool stopt dan en U kunt met"start" weer verder gaan.
- Als U tijdens het hernoemen van verschillende bestanden wilt stoppen sluit U eenvoudig het venster van het invoer requester.
- Gadgets met een dikke rand kunnen met "return" geaktiveerd worden.

# <span id="page-22-0"></span>**1.27 Woordenlijst**

Woordenlijst:

Gadget : De vierkante knoppen die met de muispijl aangeklikt kunnen

worden.Ook wel "symbol" of "klickbox" gemoemd.Dus een soort schakelaars,zien er vanaf OS2.0 ook ongeveer zo uit.

Requester : Invoervenster.Elk venster dat U vraagt een of meer gegevens in te voeren en dat daarna weer sluit wordt requester genoemd.